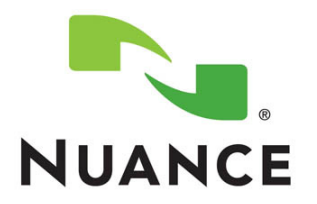

## **Payer Administrator User Guide** RadPort™

Version 3.0

#### **Trademarks**

Nuance<sup>®</sup>, the Nuance logo, Dictaphone®, PowerScribe®, RadPort™, and RadWhere™ are trademarks or registered trademarks of Nuance Communications, Inc. or its affiliates in the United States and/or other countries. All other trademarks referenced herein are trademarks or registered trademarks of their respective owners.

#### **Copyright Notice**

This manual is copyrighted and all rights are reserved by Nuance Communications, Inc. No part of this publication may be reproduced, transmitted, transcribed, stored in a retrieval system, or translated into any language or computer language, in any form or by any means, electronic, mechanical, magnetic, optical, chemical, manual, or otherwise, without the prior written permission of Nuance Communications, Inc., 1 Wayside Road, Burlington, MA 01803.

Copyright © 2011 Nuance Communications, Inc. All rights reserved.

#### **Disclaimer**

Nuance makes no warranty, express or implied, with respect to the quality, reliability, currentness, accuracy, or freedom from error of this document or the product or products referred to herein and specifically disclaims any implied warranties, including, without limitation, any implied warranty of merchantability, fitness for any particular purpose, or noninfringement. Nuance disclaims all liability for any direct, indirect, incidental, consequential, special, or exemplary damages resulting from the use of the information in this document. Mention of any product not manufactured by Nuance does not constitute an endorsement by Nuance of that product.

> Published by Nuance Communications, Inc. Burlington, Massachusetts, USA

**[Visit Nuance Communications, Inc. on the Web at w](http://www.nuance.com)ww.nuance.com.**

# *Contents*

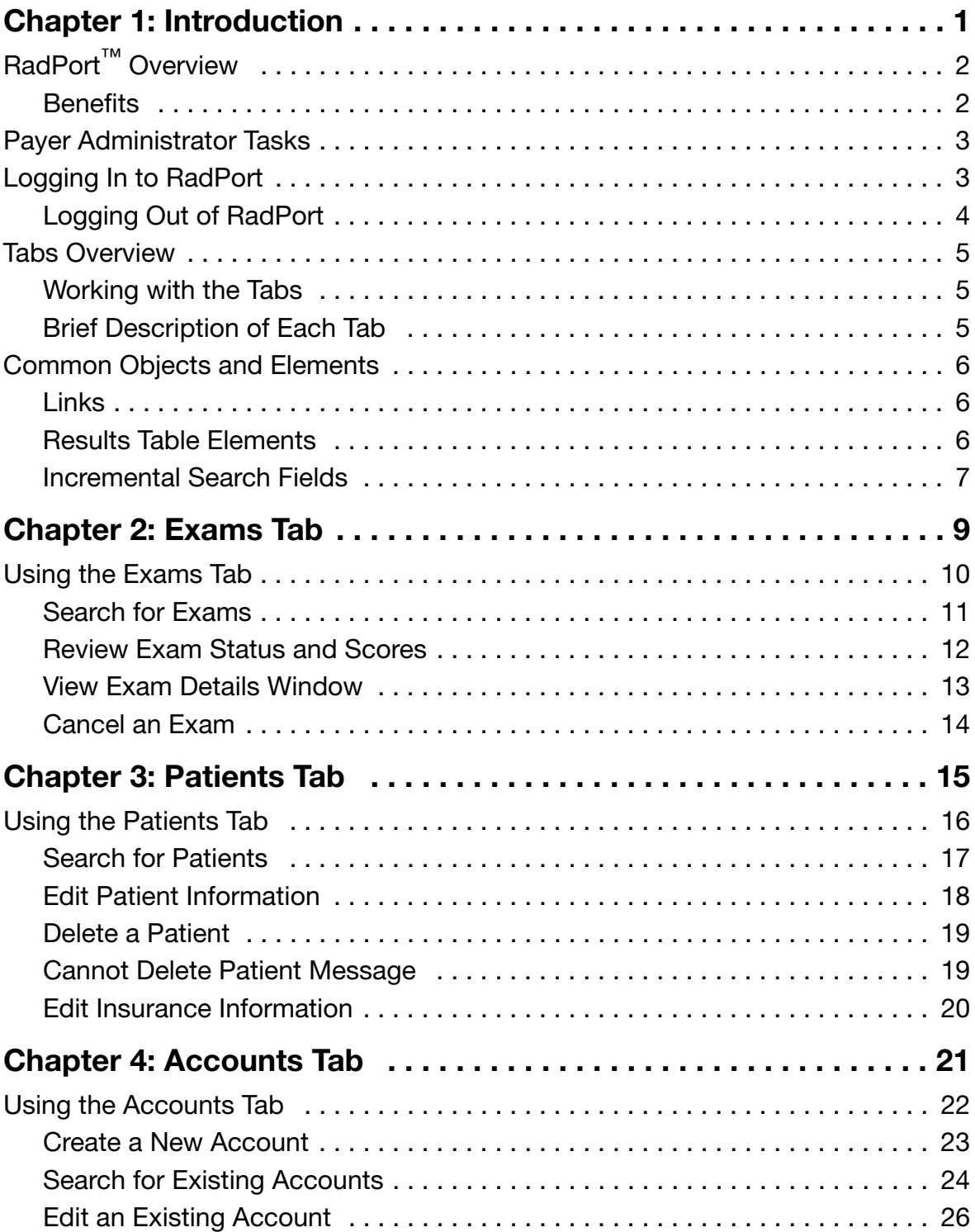

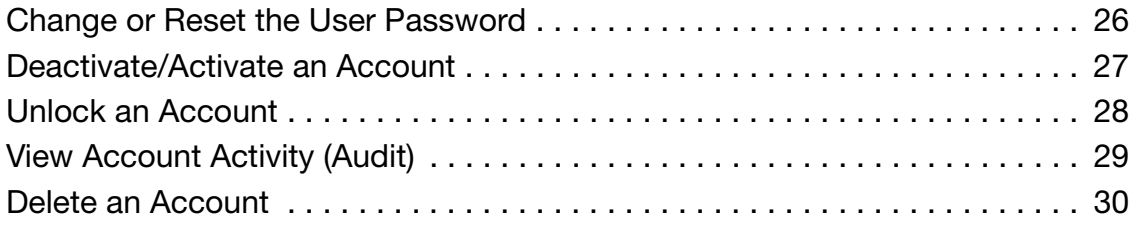

# **Chapter 1** *Introduction*

# <span id="page-4-0"></span>**Objectives**

After reading this chapter you will be able to:

- Log in to *RadPort*
- Log out of *RadPort*
- Briefly describe the function of *RadPort*'s main tabs
- Explain the function of common icons and hyperlinks used in *RadPort*

# <span id="page-5-0"></span>**RadPort™ Overview**

Veriphy's *RadPort* is an evidence-based clinical decision support system designed to help organizations select the most appropriate exam for their patients. When a user selects an exam type and the patient's symptoms, *RadPort* generates a *utility score* based on the selections. The higher the utility score (on a scale of 1 through 9), the more appropriate the exam.

This version (3.0) of *RadPort* is payer-based. This means that the participating insurance companies feed their patient, or subscriber, information into the *RadPort* database using an enterprise transaction link, or ETL. This helps ensure that *RadPort* has the most current patient information.

## <span id="page-5-1"></span>**Benefits**

- **Payers** (insurance providers) benefit from the cost-effective management of appropriate hightech imaging.
- **Providers** benefit from improved ordering patterns and pre-certification without the need for costly radiology benefits management companies.
- **Patients** benefit from knowing that the appropriate order is placed the first time around, which helps limit exposure to excessive radiation, reduce additional healthcare bills, and limits the loss of work and family time.

# <span id="page-6-0"></span>**Payer Administrator Tasks**

As a payer administrator, you have access to the **Exams**, **Patients**, and **Accounts** tabs. Use these tabs to:

- View the exams for your subscribers; however, they cannot cancel any of those exams
- View and edit your subscribers
- View (but not edit) all your providers

# <span id="page-6-1"></span>**Logging In to RadPort**

### **To log in:**

- 1. Open Internet Explorer and type the following URL: https://<*RadPort server name*>/RadPort/login.aspx (Replace <*RadPort server name*> with the name of the server where the *RadPort* server software is installed.)
- 2. Type your username.
- 3. Type your password. At your first login, you are required to change your password. Follow the prompts to change the password, and then continue.
- 4. Click **Sign in**.

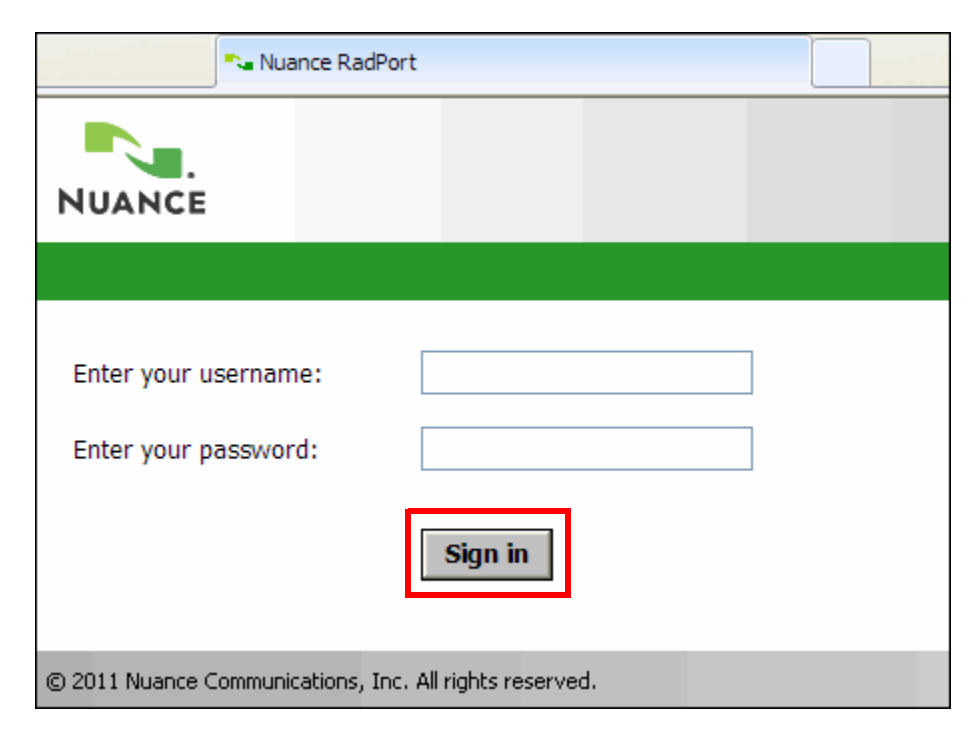

5. At the legal disclaimer dialog box, click **Accept**.

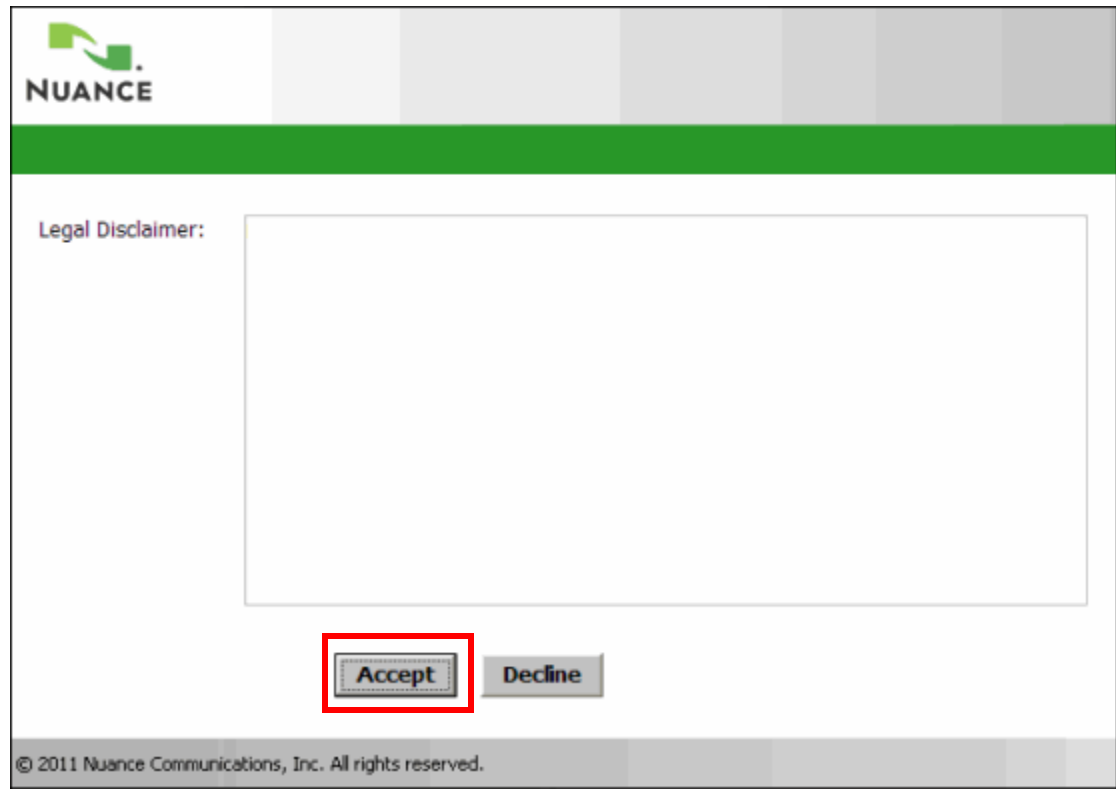

## <span id="page-7-0"></span>**Logging Out of RadPort**

To log out of *RadPort*, click the **Sign out** link located in the upper-right corner of the main window.

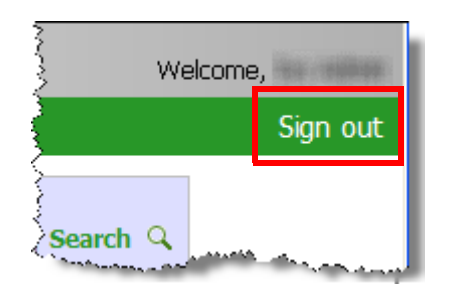

# <span id="page-8-0"></span>**Tabs Overview**

The tasks you perform as a payer administrator are based upon three tabs that are available from the main window once you log in. The illustration below shows the tabs.

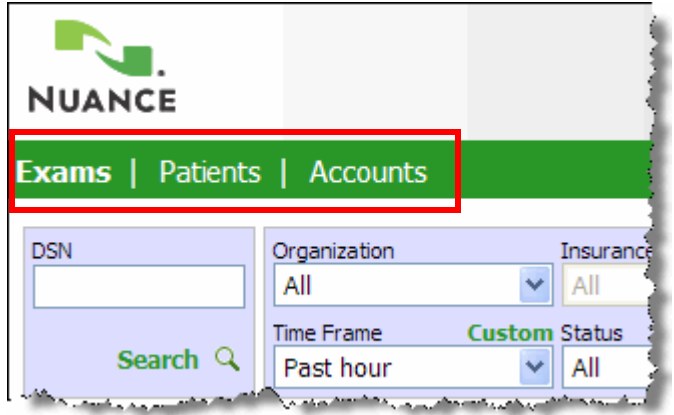

## <span id="page-8-1"></span>**Working with the Tabs**

- *RadPort* remembers what tab you were on when you last logged off of the system. (Sometimes referred to as *sticky tabs*.)
- Bold text indicates which tab you are currently viewing; for example, the **Exams** tab is active in the above illustration.

## <span id="page-8-2"></span>**Brief Description of Each Tab**

Each tab allows you to perform specific tasks that help to maintain the system and troubleshoot any issues that might occur. The following list briefly describes the tasks each tab allows you to perform:

- **Exams**: Search for ordered exams; review exam status and scores; cancel exams
- **Patients**: Search for patients; edit existing patient demographics (cannot *add* a new patient); edit a patient's insurance information
- **Accounts**: Search for, add, and edit other *RadPort* payer administrators

# <span id="page-9-0"></span>**Common Objects and Elements**

The following items are found on many of the *RadPort* administrator tabs.

## <span id="page-9-1"></span>**Links**

In addition, many of the tabs in *RadPort* contain hyperlinks to help you when creating or modifying accounts, practices, and other items.

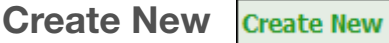

Use to create a new item; available before you search for and select an item (group, location, and so on) or after you click **Clear**; replaces the **Save Changes** link

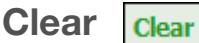

Removes the data from a window; does *not* delete the data from the system; changes the **Save Changes** link to the **Create New** link;

**Save Changes Save Changes** 

Saves any changes you made to an item; also, replaces the **Create New** link when you click it to create a new item

**Delete** 

Removes the item (group, location, user account, and so on) from the system

## <span id="page-9-2"></span>**Results Table Elements**

Most of the tabs in *RadPort* allow you to perform a search for one or more items. The results tables that open contain some elements that are common across all tabs.

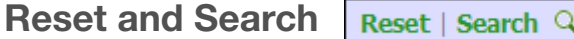

Once you have selected your search filters, click **Search** to begin the search. To return your search filters to their default values, click **Reset**.

### **Page Numbers**

If you receive a large number of results, *RadPort* creates multiple pages to simplify viewing. Click a page number to go to a specific page. The selected page number appears grayed out.

**Increase/Decrease Page Size** 

Page 1 [2] [3]

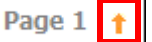

- **To view multiple pages as a single page**: Click the orange down arrow next to the page numbers.
- **To return to multiple pages**: Scroll to the bottom of the page and click the up arrow.

#### **More Than Ten Results Pages**  Page 1 [2] [3] [4] [5] [6] [7] [8] [9] [10] [...]

If your search returns more than 10 pages of results, the first ten page links are displayed automatically. You can either select one of these pages, or click the ellipsis to advance to the next ten pages, and so on.

### **More Results Returned Than Allowed by System**

A system-wide parameter (set by a system administrator) determines how many items can be retrieved in a query. If you exceed that limit, a message similar to the following appears.

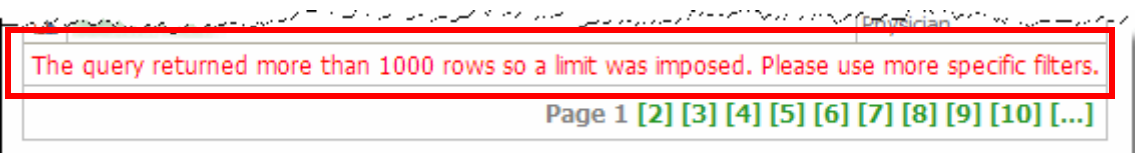

Narrow your search criteria and click **Search** again.

## <span id="page-10-0"></span>**Incremental Search Fields**

An incremental search field helps you to search for information when you only know a partial name of an account or practice group. These fields contain the incremental search icon  $A$ .

To use this type of field, type the first couple of letters of the name you want to locate. In a few seconds, *RadPort* presents a list of names from which you can make a selection. If no names appear, try using fewer letters to widen the search.

The illustration below shows an example of searching for practice groups that begin with the letters **mel**.

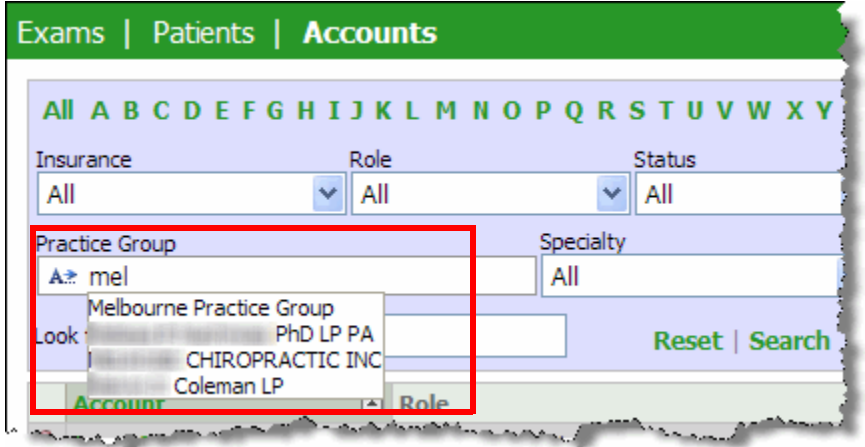

# **Chapter 2** *Exams Tab*

# <span id="page-12-0"></span>**Objectives**

Use the **Exams** tab to perform the following tasks:

- Search for exams
- Review exam status and exam scores
- View exam details
- Cancel exams

# <span id="page-13-0"></span>**Using the Exams Tab**

Use the **Exams** tab to perform the following tasks:

- Search for exams
- Review exam status and exam scores
- View exam details
- Cancel exams

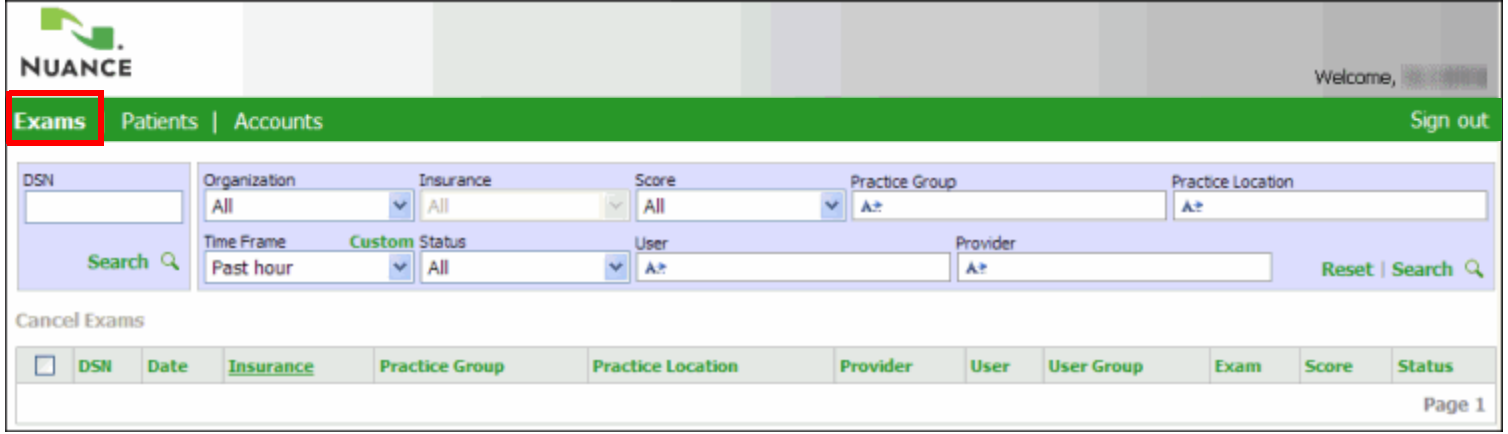

## <span id="page-14-0"></span>**Search for Exams**

Find an exam by using one or more of the search criteria. Note that the search fields are cumulative; if you select a value for more than one field (for example, Score and Time Frame), your results must match the values you selected for both fields.

### **Incremental Search Fields**

The Practice Group, Practice Location, User, and Provider fields are examples of incremental search fields. Each of these fields contain the incremental search icon  $\mathbf{A}$ . To use this type of field, type the first couple of letters of the name of the group, practice, user, or provider you want to locate. In a few seconds, *RadPort* presents a list of names from which you can make a selection.

### **Search Field Descriptions**

After you make your selections, click the **Search** link to generate your results list. Use the following table as a guide when making your selections.

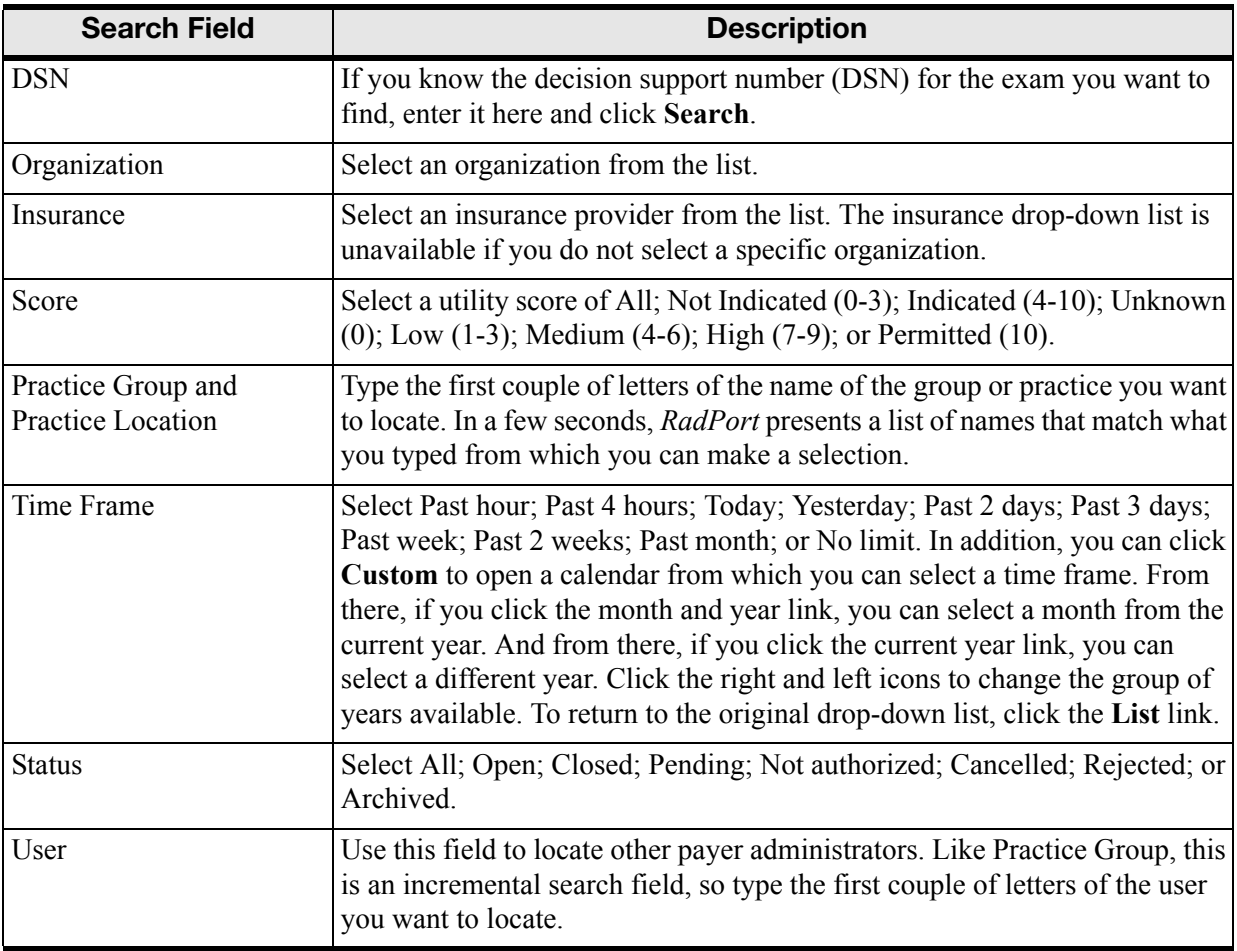

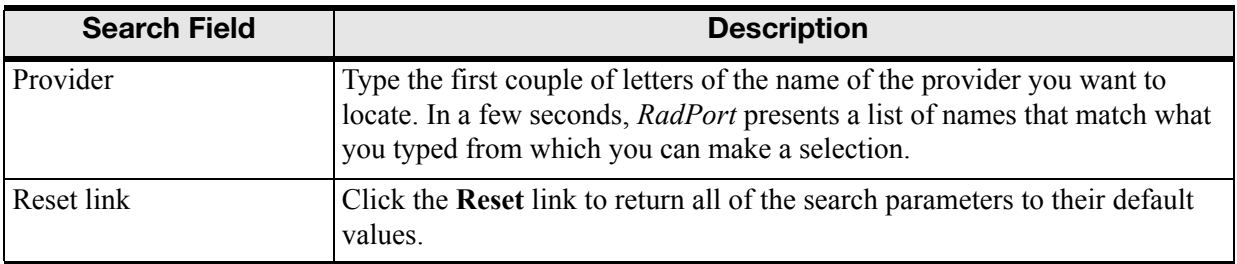

## <span id="page-15-0"></span>**Review Exam Status and Scores**

Once you select your filters and click **Search**, the results appear in the window, as shown in the following example.

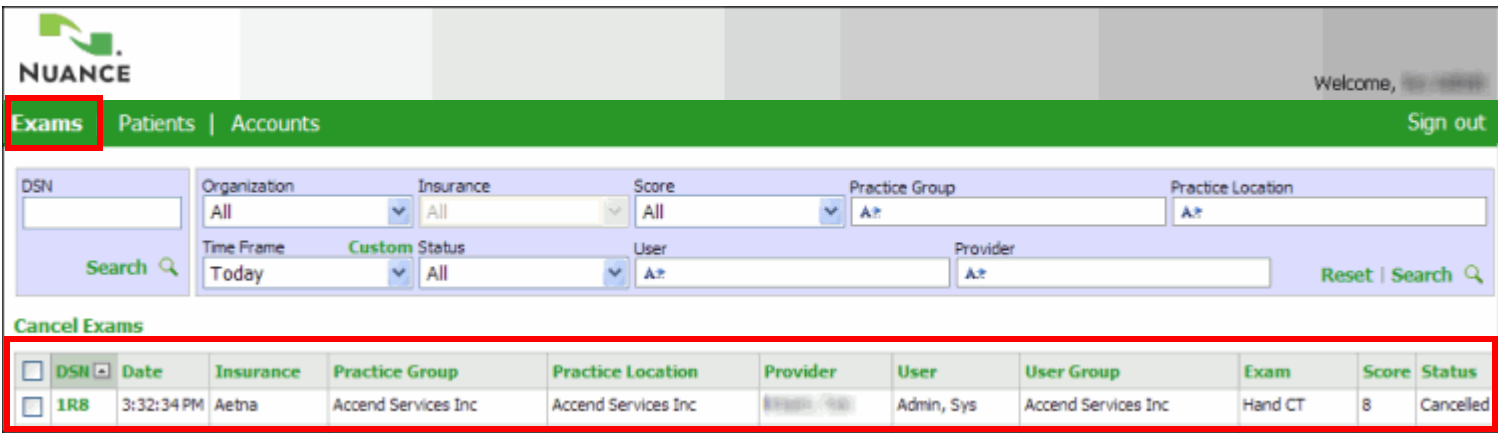

The following table describes each results column:

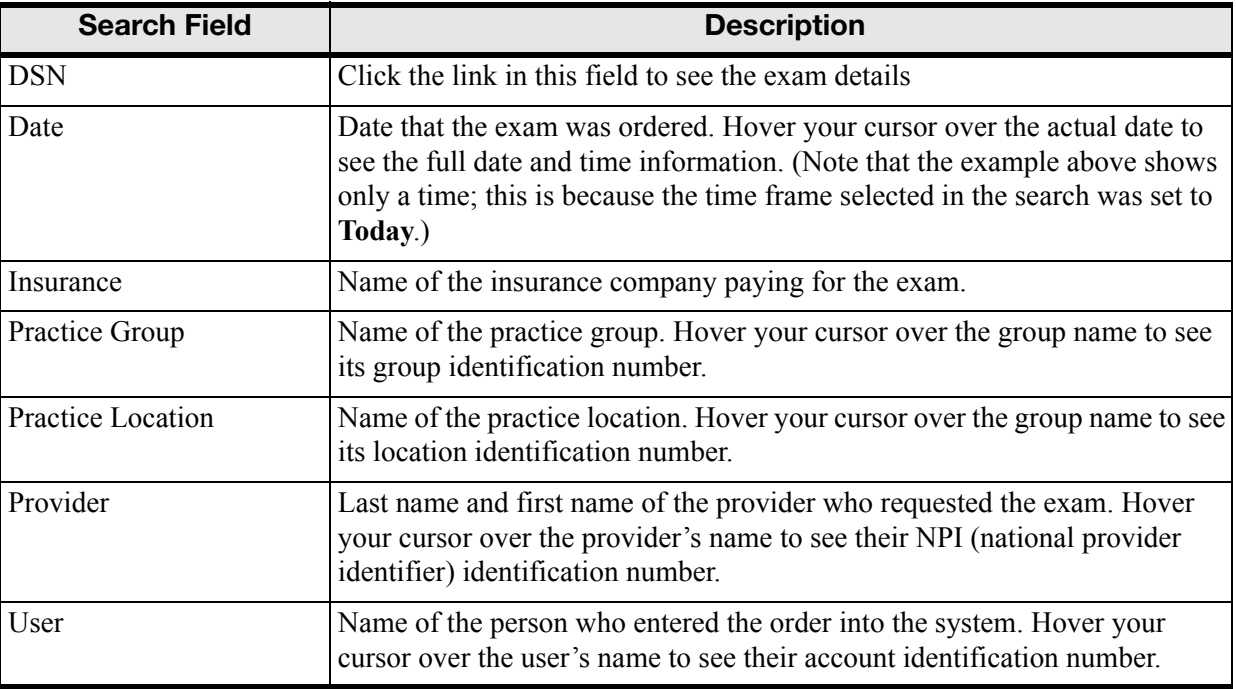

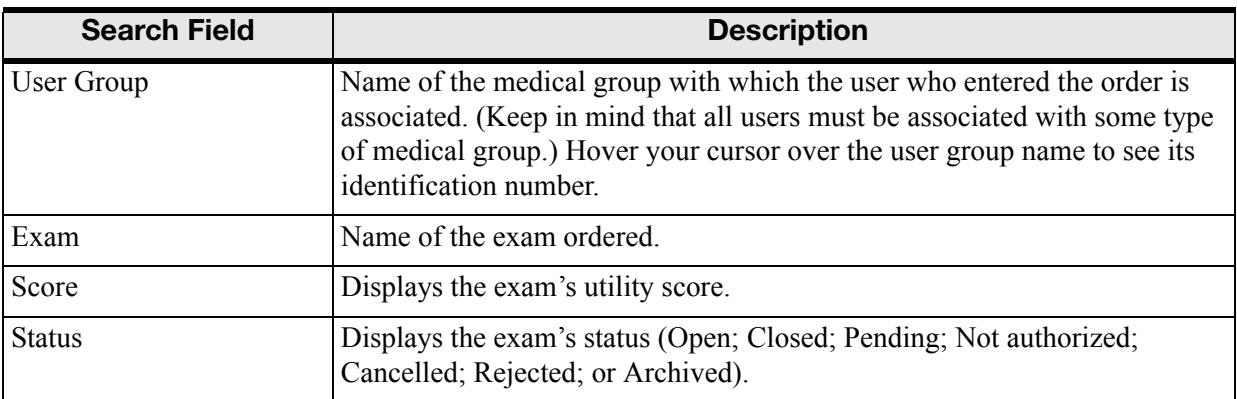

## <span id="page-16-0"></span>**View Exam Details Window**

Click the link in the **DSN** column of the results table to view the exam details window.

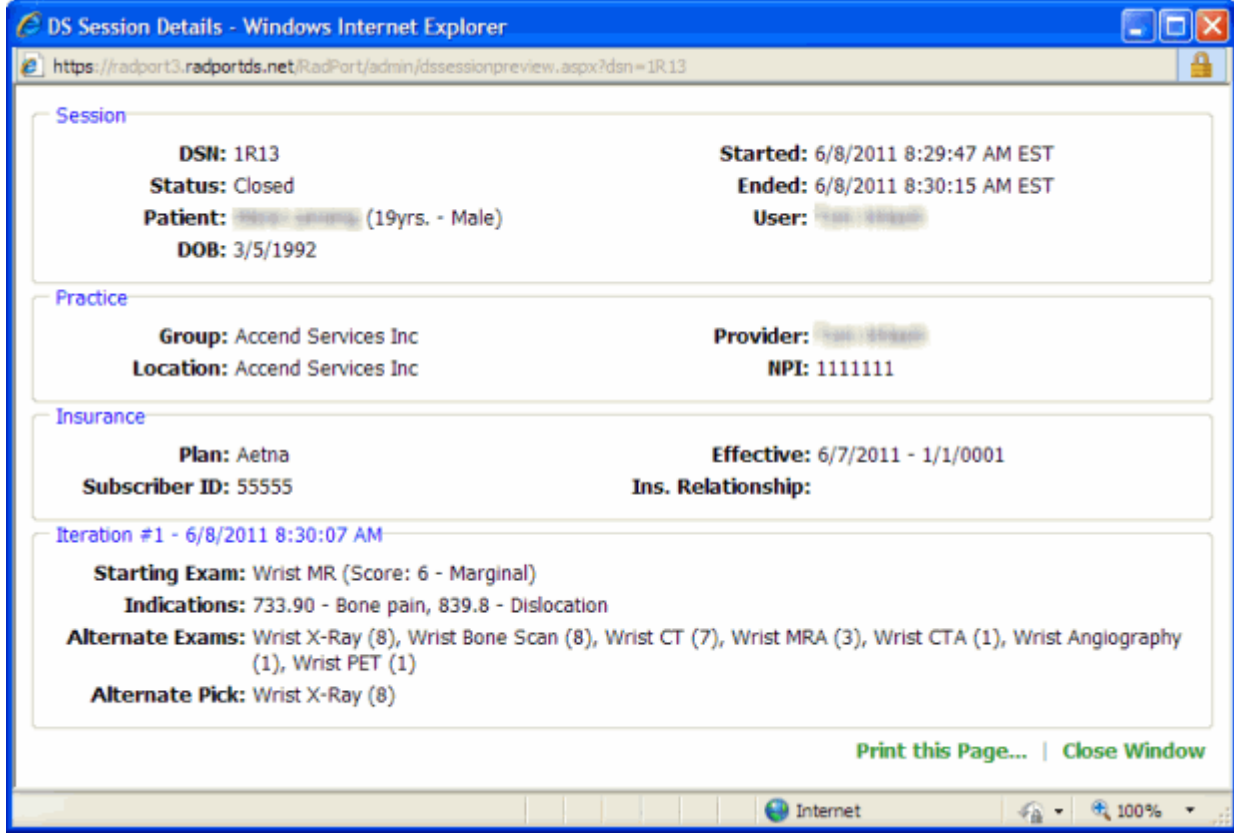

Note in example above, the order entry user who chose the starting exam (wrist MR) replaced it with an alternate pick (wrist x-ray) suggested by the *RadPort* system.

## <span id="page-17-0"></span>**Cancel an Exam**

In some cases, you might need to cancel an exam.

#### **To cancel an exam:**

- 1. Search for the exam or exams you want to cancel.
- 2. Click the check box to the left of the exams you want to cancel.
- 3. Click the **Cancel Exams** link.

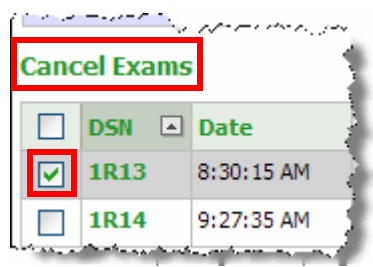

A message box opens, asking if you want to continue with the cancellation.

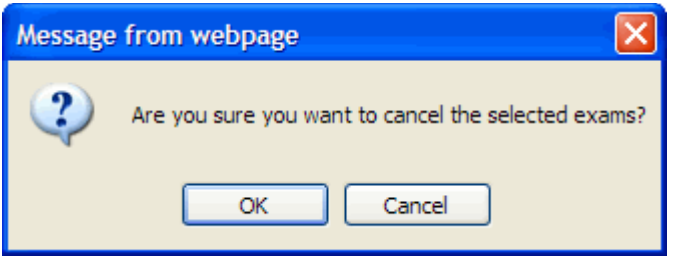

4. Click **OK** to cancel the exam. The status field for the exam changes to **Cancelled**.

# **Chapter 3** *Patients Tab*

# <span id="page-18-0"></span>**Objectives**

Use the **Patients** tab to perform the following tasks:

- Search for patients
- Edit patient information
- Edit patient insurance information

# <span id="page-19-0"></span>**Using the Patients Tab**

Use the **Patients** tab to perform the following tasks:

- Search for patients
- Edit patient information
- Edit patient insurance information

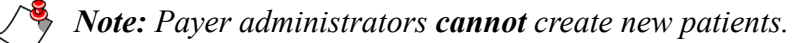

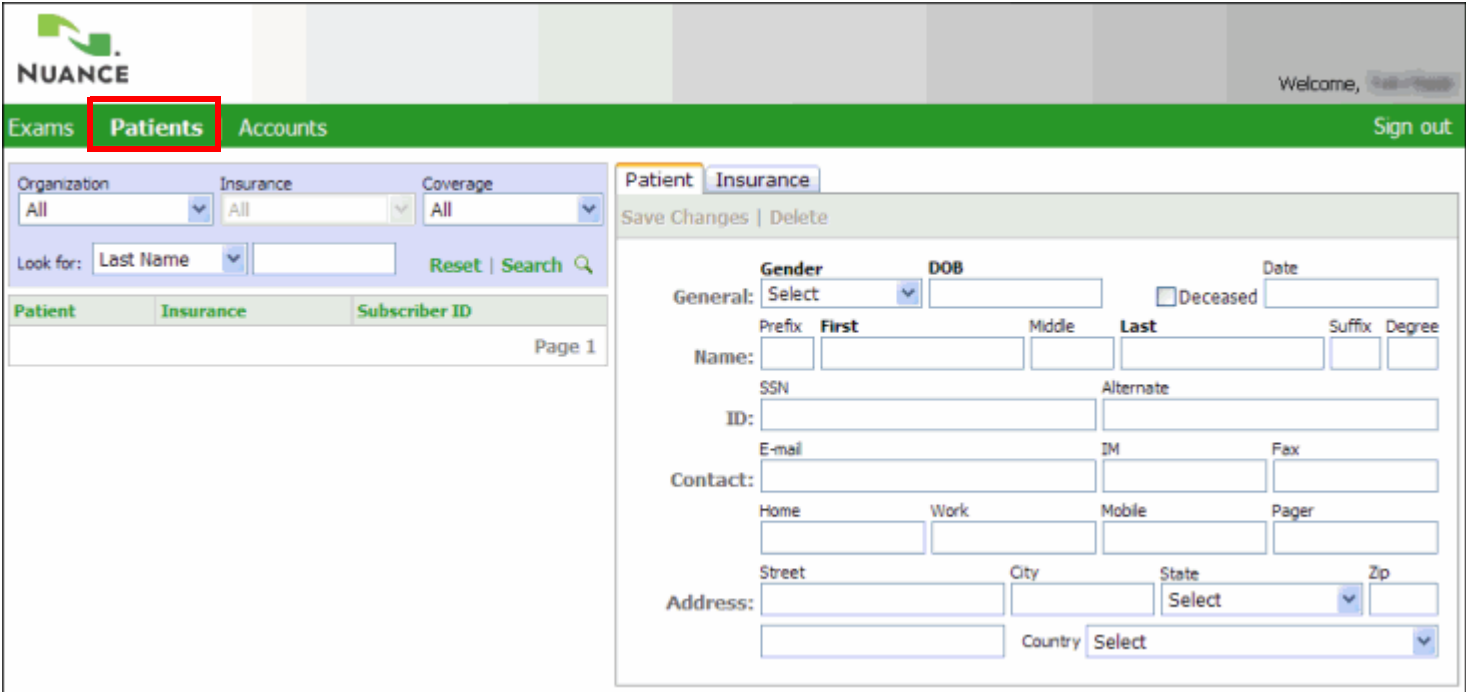

## <span id="page-20-0"></span>**Search for Patients**

Find a patient by using one or more of the search criteria. Note that the search fields are cumulative; if you select a value for more than one field (for example, Insurance and Coverage), your results must match the values you selected for both fields.

### **Search Field Descriptions**

After you make your selections, click the **Search** link to generate your results list. Use the following table as a guide when making your selections.

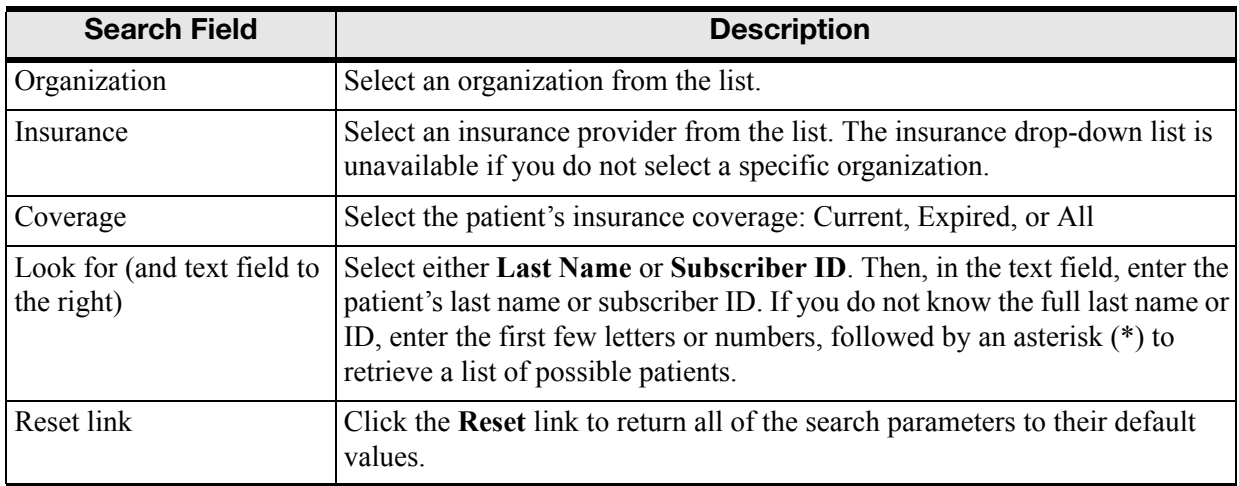

### **Search Results Example**

After you click **Search**, the results table displays the patients who match your criteria (see example illustration below).

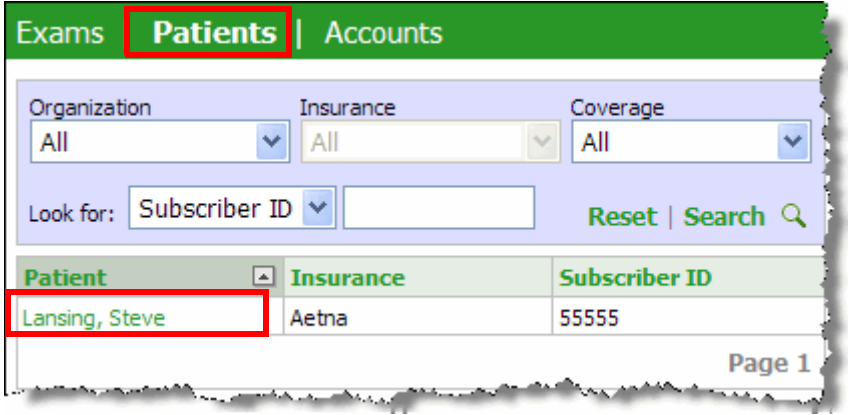

## <span id="page-21-0"></span>**Edit Patient Information**

### **To edit patient information:**

- 1. Using the parameters described above, search for the patient whose information you want to edit.
- 2. In the **Patient** column, click the patient's name.

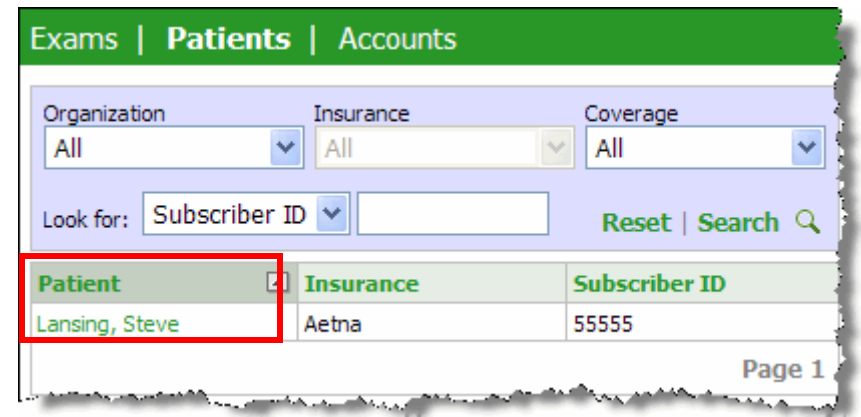

The patient information appears in the right portion of the window.

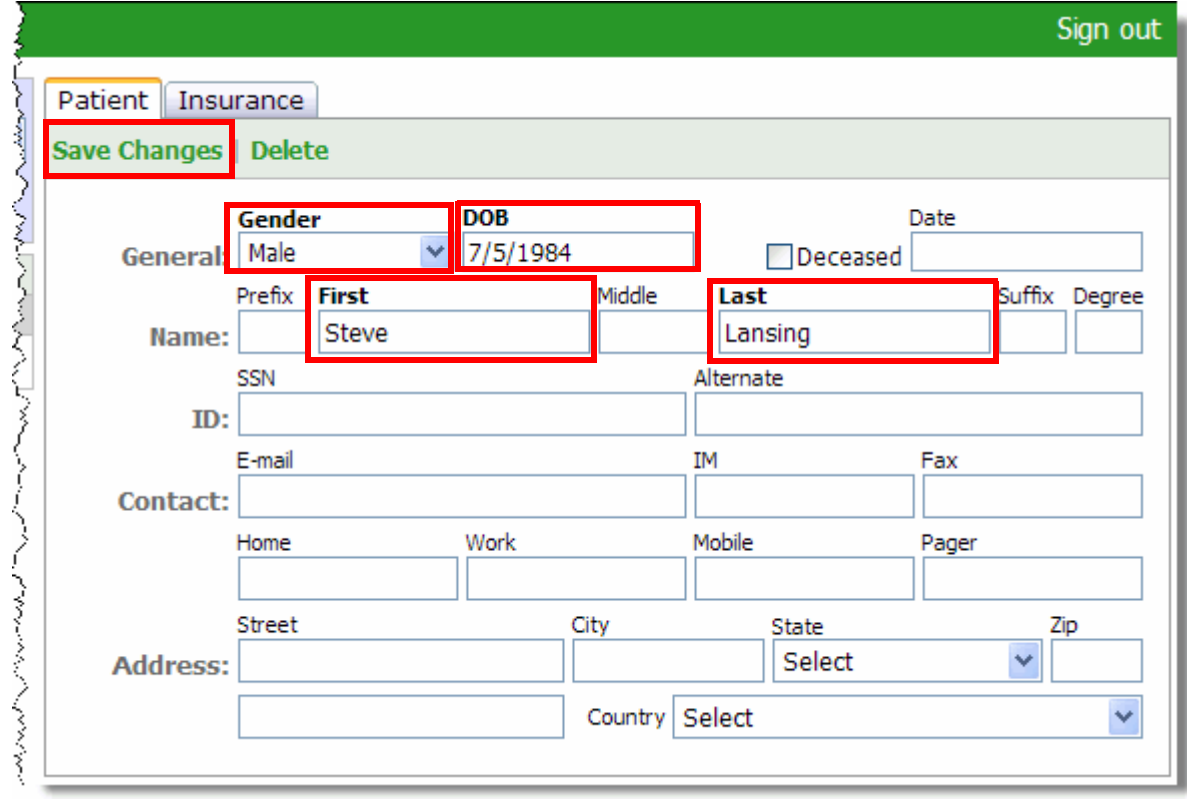

- 3. Modify or add information as needed. Fields in **bold** text (Gender, DOB, First, and Last) are required; all of the other fields are optional.
- 4. When finished, click the **Save Changes** link.

## <span id="page-22-0"></span>**Delete a Patient**

### **To delete a patient:**

- 1. Search for and select the patient you want to delete.
- 2. Click the **Delete** link.
- 3. In the message box that opens, click **OK** to confirm the deletion.

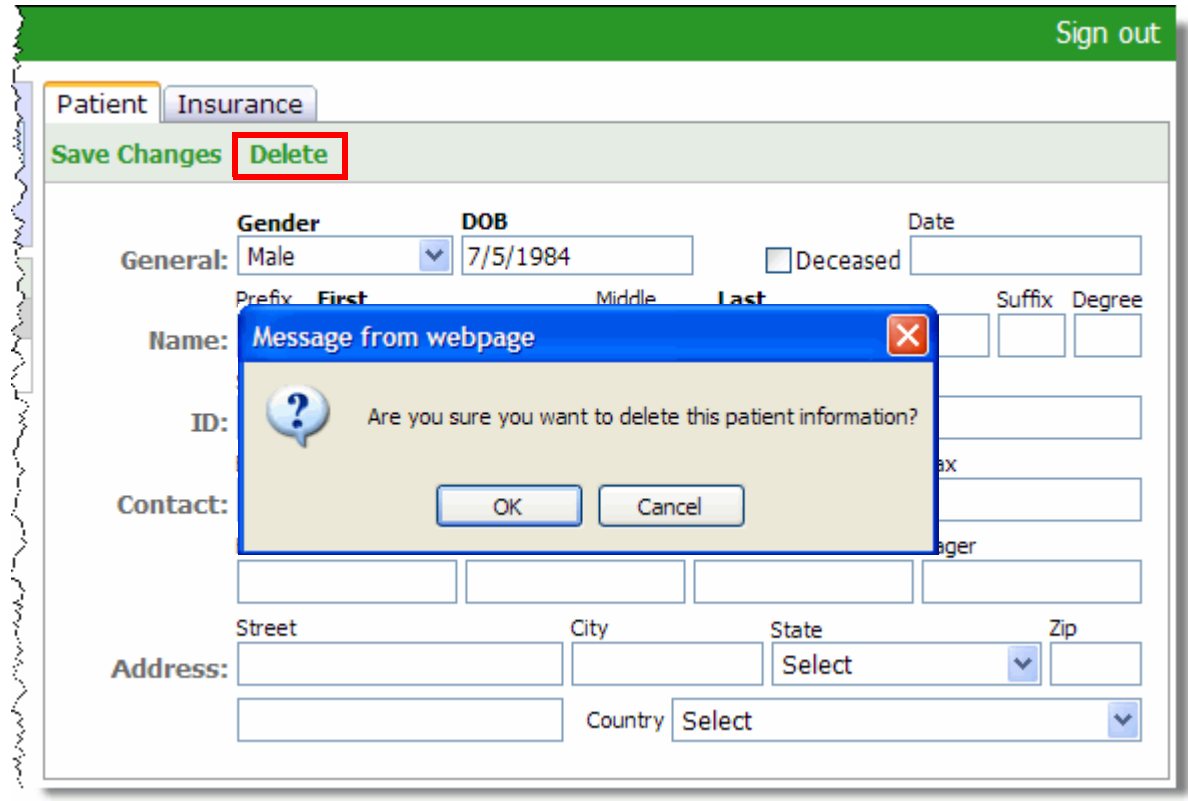

## <span id="page-22-1"></span>**Cannot Delete Patient Message**

If a patient has any data associated with it (for example, exams have been ordered for this patient), you cannot delete the patient. The following message box opens.

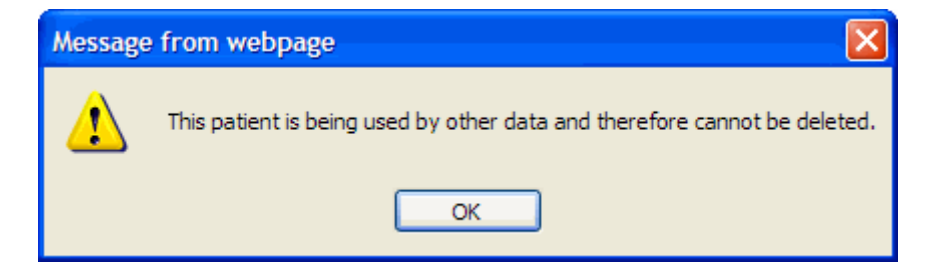

Click **OK** to close the message box. The patient information remains in the system.

## <span id="page-23-0"></span>**Edit Insurance Information**

#### **To edit insurance information for a patient:**

- 1. Using the parameters described above, search for the patient whose information you want to edit.
- 2. In the **Patient** column, click the patient's name.

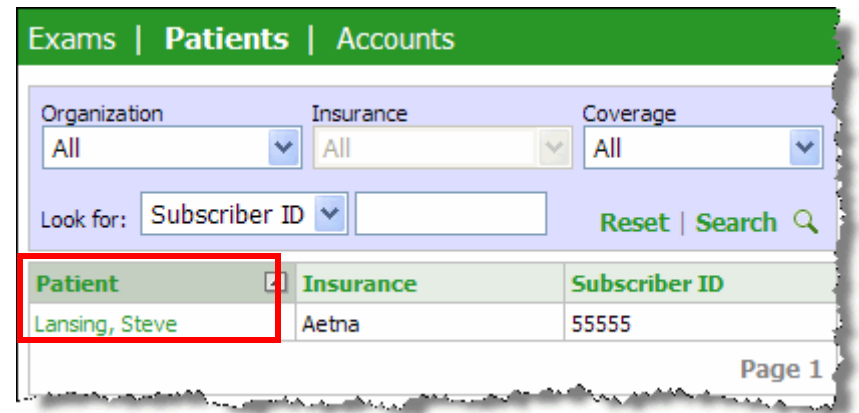

3. Click the **Insurance** tab on the right side of the window.

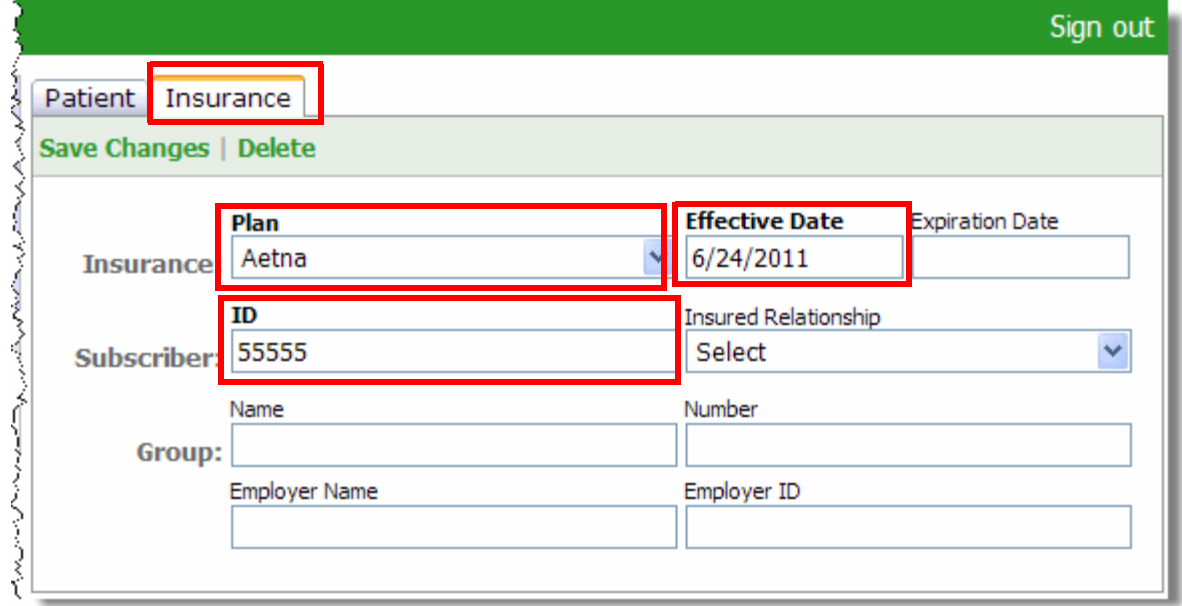

The insurance information tab displays the patient's current information.

- 4. Modify or add information as needed. Fields in **bold** text (Plan, Effective Date, and ID) are required; all of the other fields are optional.
- 5. When finished, click the **Save Changes** link.

# <span id="page-24-0"></span>**Chapter 4** *Accounts Tab*

# **Objectives**

Use the **Accounts** tab to perform the following tasks:

- Create new payer administrator accounts
- Search for existing payer administrator accounts
- Edit existing payer administrator accounts, which allows you to:
	- Change the user's password
	- Deactivate and activate accounts
	- Unlock accounts
	- View account activity
	- Delete an account

# <span id="page-25-0"></span>**Using the Accounts Tab**

Use the **Accounts** tab to perform the following tasks:

- Create new payer administrator accounts
- Search for existing payer administrator accounts
- Edit existing payer administrator accounts, which also allows you to:
	- Change the user's password
	- Deactivate and activate accounts
	- Unlock accounts
	- View account activity
	- Delete an account

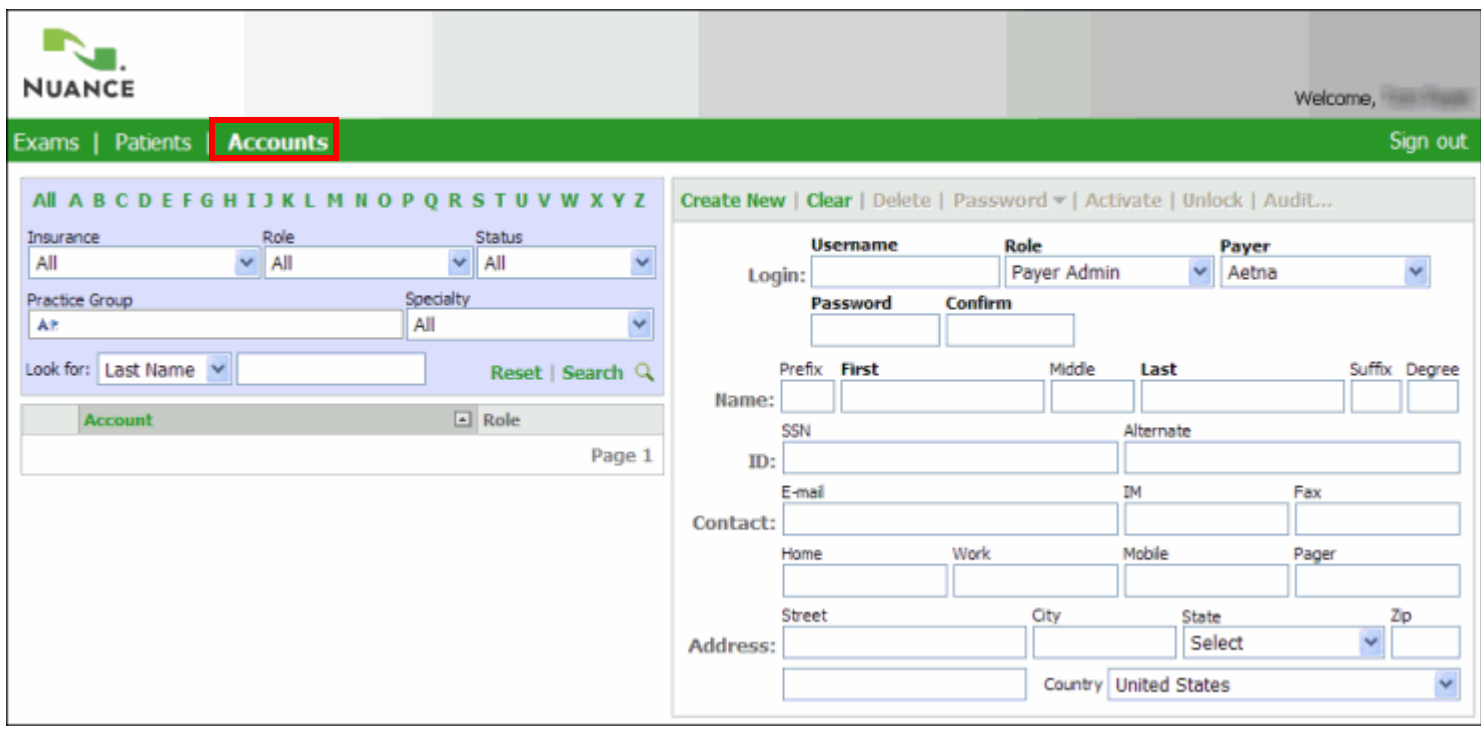

## <span id="page-26-0"></span>**Create a New Account**

Each new user account is required to have the following fields:

- **Username**: Login name for the user
- **Role**: Only selection for payer administrators is Payer Administrator
- **Payer**: Select the insurance payer for this account
- **Password**: Initial password; at first login, the user must change their password
- **Confirm**: Confirm initial password
- **First**: User's first name
- **Last**: User's last name

Any fields that appear in **bold type** are required.

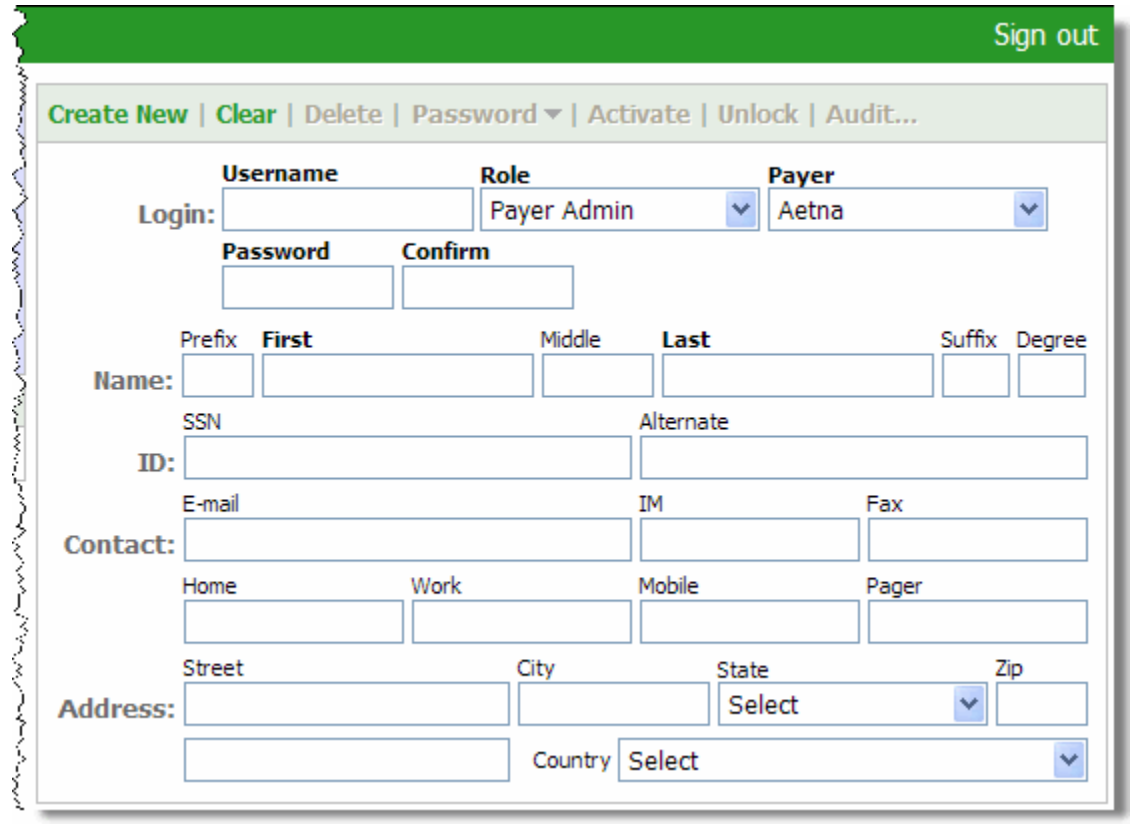

#### **To create a new account:**

1. If the account information section (right side of the window) already contains data from another account, click the **Clear** link.

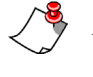

*Note: Clicking this link does not delete the practice group from the system; it simply removes its data from the window, allowing you to enter data for the new practice group.*

2. In the **Username** field, type a login name for the account.

- 3. From the **Role** drop-down list, select a role for this account. Remember that the only role available for payer administrators to select is **Payer Administrator**.
- 4. Select the **Payer** from the drop-down list.
- 5. Enter and confirm the user's password. Remember that the user must change this password when they first log in to the system.
- 6. Enter the user's first and last names in the appropriate fields.
- 7. When finished, click the **Create New** link. Notice that this link changes to a **Save Changes** link, allowing you to modify this account when necessary.
- 8. To create another new account, click **Clear** to remove the current data from the fields.

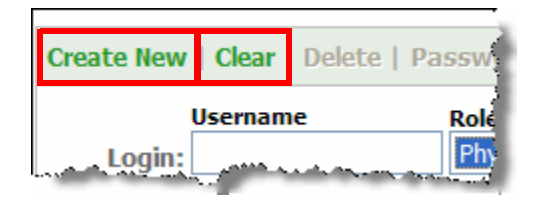

## <span id="page-27-0"></span>**Search for Existing Accounts**

Find an account by using one or more of the search criteria. Note that the search fields are cumulative; if you select a value for more than one field (for example, **Role** and **Status**), your results must match the values you selected for both fields.

### **Search Field Descriptions**

After you make your selections, click the **Search** link to generate your results list. Use the following table as a guide when making your selections.

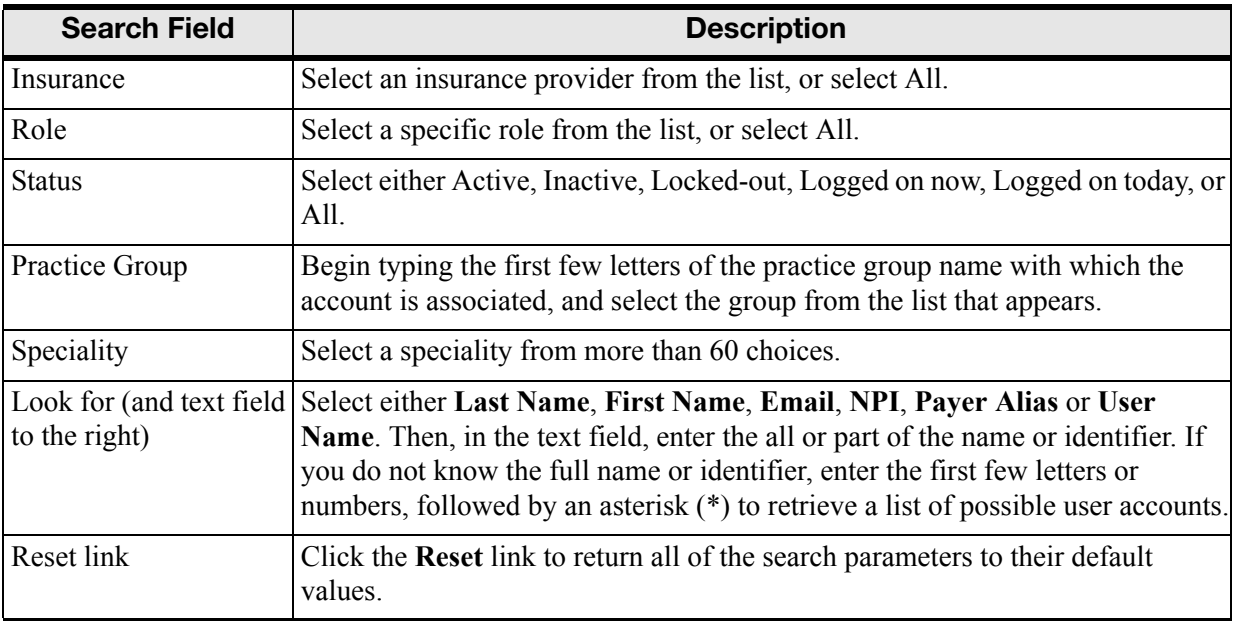

### **Search Results Example**

After you click **Search**, the results table displays the accounts that match your criteria (see example illustration below).

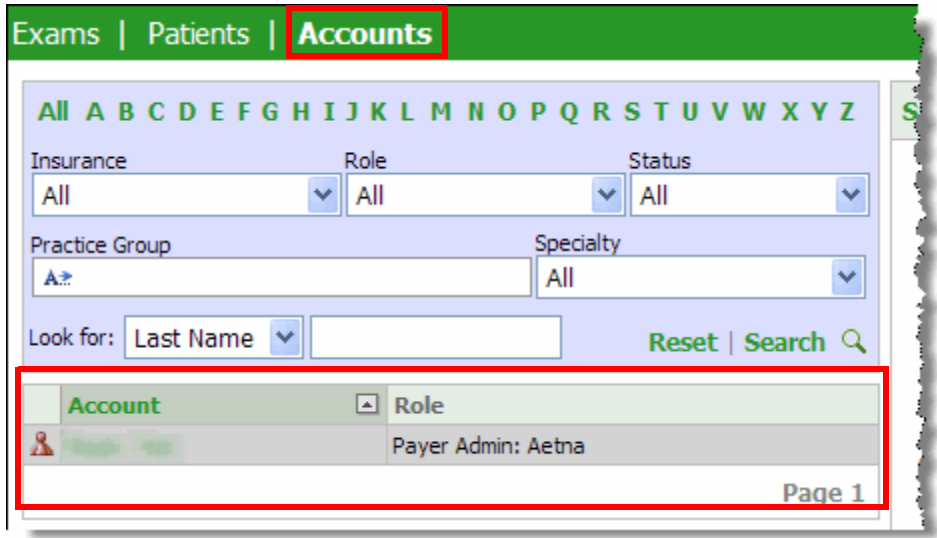

### **Account Icons**

Located to the left of each account name is an icon that indicates the general type of account as well as its status.

- Indicates an active administrator account
- **B** Indicates an inactive account

## <span id="page-29-0"></span>**Edit an Existing Account**

#### **To edit an existing account:**

- 1. If you haven't already done so, search for the account you want to edit using the steps described in the previous topic, *[Search for Existing Accounts](#page-27-0)*.
- 2. In the **Account** column, click the name of the user you want to edit. The information for the account appears in the right portion of the window.

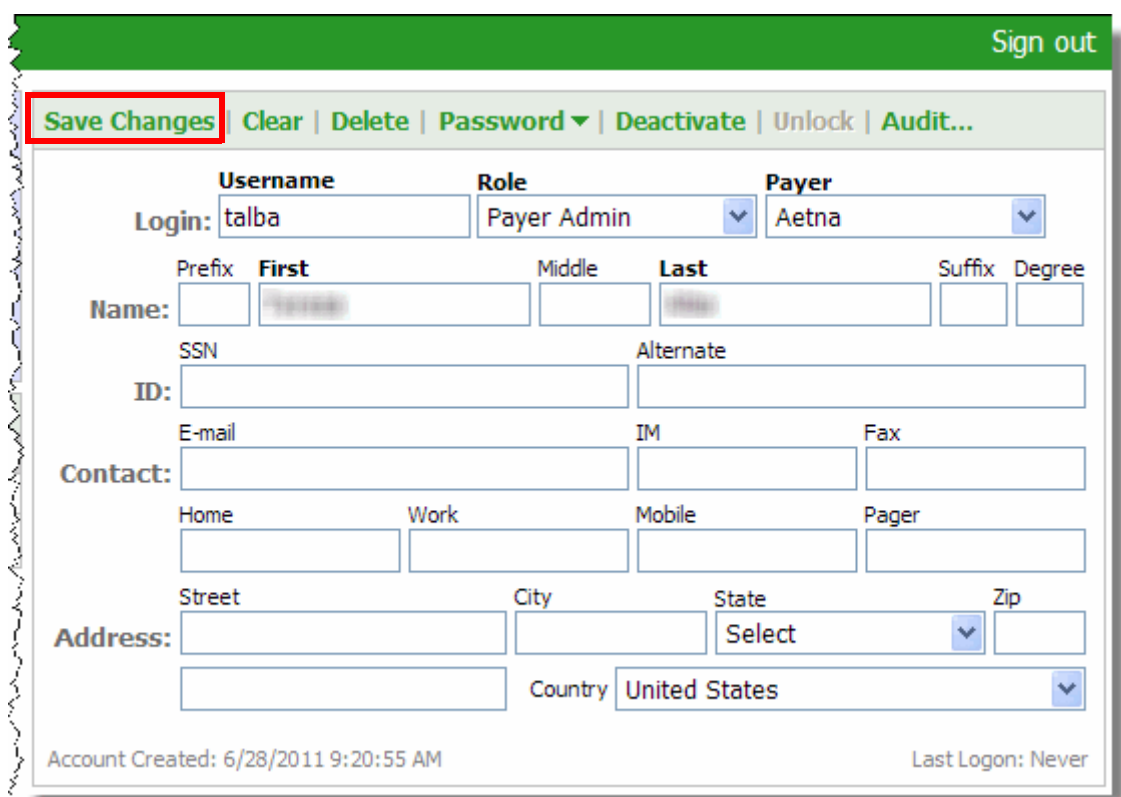

3. Make your edits and click **Save Changes**.

## <span id="page-29-1"></span>**Change or Reset the User Password**

For password security, you can either

- *change* a user's password for them, or
- *force a reset* of their password, which forces the user to change their own password at their next login.

### **To change a user's password:**

1. Click the **Password** drop-down link and select **Change**. The **Change Password** dialog box opens.

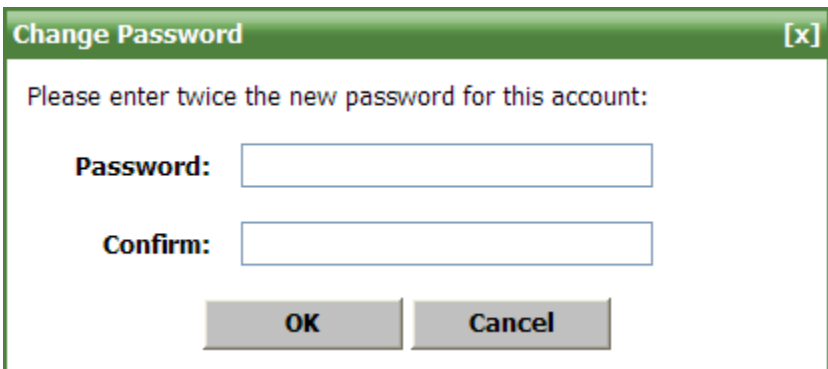

- 2. In the **Password** field, enter the new password.
- 3. In the **Confirm** field, re-enter the new password.
- 4. Click **OK**.

#### **To reset a user's password:**

1. Click the **Password** drop-down link and select **Reset**. A message box opens, asking if you are sure you want to reset the password.

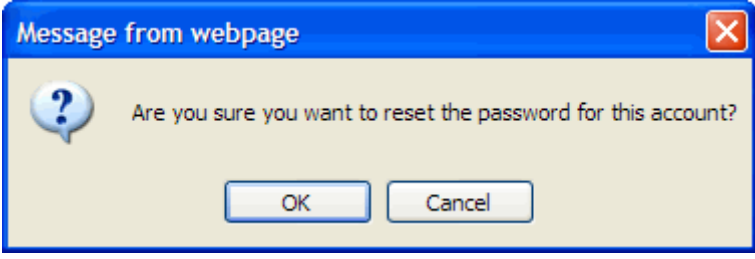

2. Click **OK**. The next time the user logs in they are prompted to change their password.

## <span id="page-30-0"></span>**Deactivate/Activate an Account**

In many cases, deactivating an account is a useful alternative to deleting an account. When you deactivate an account, the user no longer has access to the system. If they try to log in they will receive the message **"Access is denied because your account <user account name> has been deactivated."**

In addition, deactivating an account allows for the possibility to reactivate the account should the user be allowed to access the system in the future.

#### **To deactivate an account:**

- 1. Locate and select the user account you want to deactivate.
- 2. Click the **Deactivate** link in the account window.

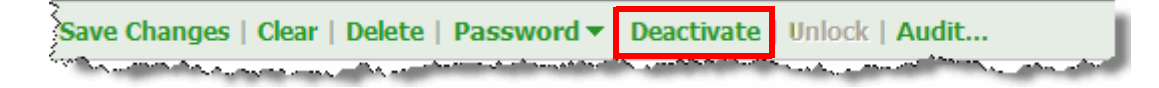

A message appears stating that the account is inactive. In addition, the **Deactivate** button changes to an **Activate** button, allowing you to activate the account at any time.

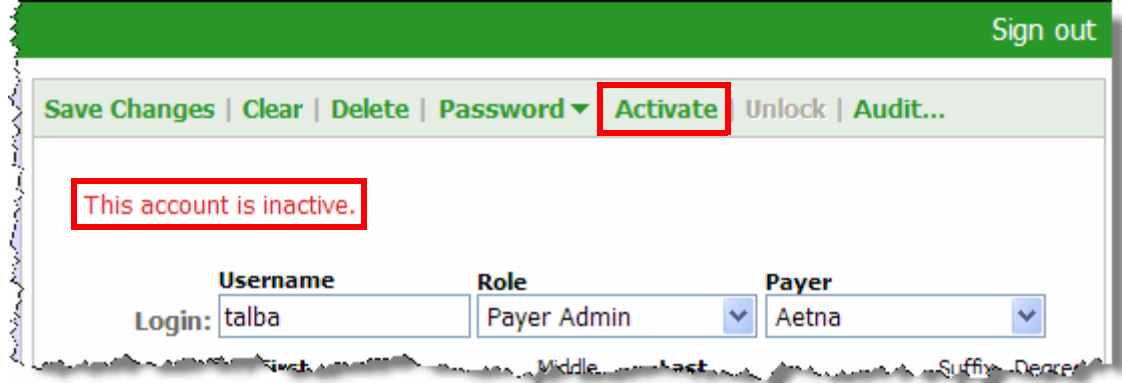

## <span id="page-31-0"></span>**Unlock an Account**

*RadPort* allows you to select a number of login attempts and a lockout time period. If your system has values set for these items, there is a possibility that users could lock themselves out of the system. After their final login attempt, the user receives the message **"The allowed number of logon attempts is exceeded and your account is temporarily deactivated. You can sign in again after <minutes, hours, until next login>."**

If the lockout time period is lengthy, you might get a phone call or email from the user asking you to unlock their account.

### **To unlock a user account:**

1. Search for and select the user account. (A quick way to do this is to select **Locked-out** from the **Status** drop-down list and click **Search**.) The account information appears in the window to the right with the message **"This account is temporarily locked."**

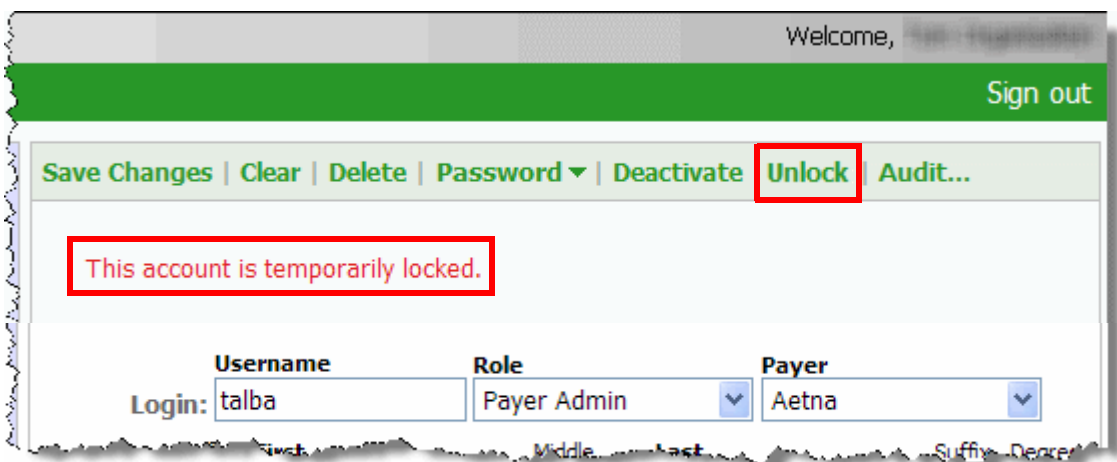

2. Click the **Unlock** link to allow the user to log in once again.

## <span id="page-32-0"></span>**View Account Activity (Audit)**

In some instances, you might want to see what type of events have taken place in a user's account. These events include:

- Account creation and deletion
- Password changes
- Role changes
- Logon and logoff events
- Account activations, deactivations, and lockouts

#### **To view account activity:**

- 1. Search for and select the account you want to audit.
- 2. Click the **Audit** button.

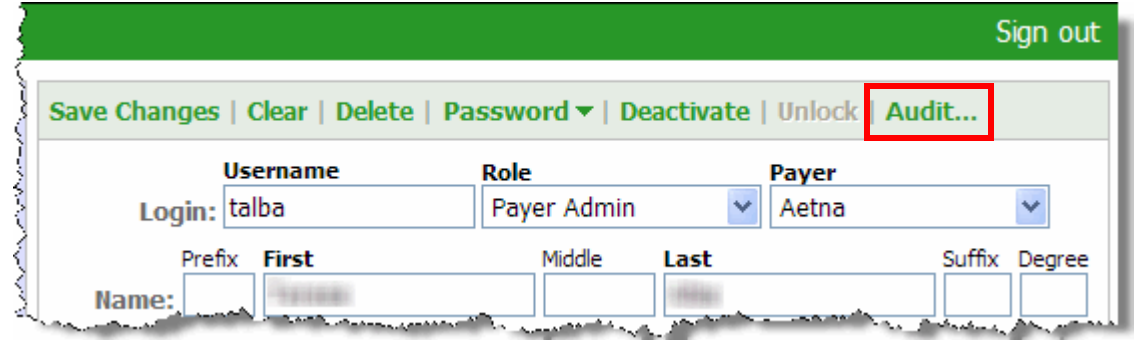

The **Account Events** window opens and displays events based on the current search filter selections.

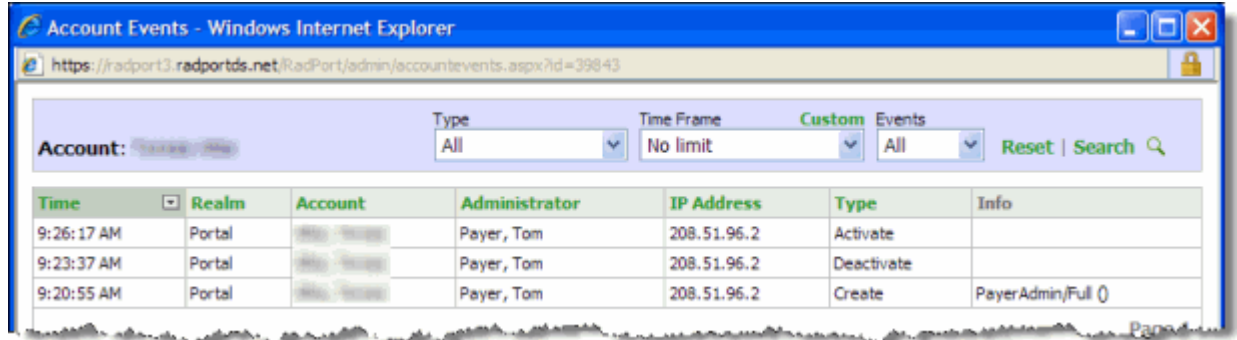

### **Using the Search Filters**

You can limit the type of events your search returns by using the **Type**, **Time Frame**, and **Events** filters.

• **Type**: Select either Create, Delete, Change Password, Change Role, Logon, Logoff, Activate, Deactivate, Lockout, Edit, or All. The default selection is **All**.

- **Time Frame**: Select from one of the times (hours, days, weeks, and so on) from the dropdown list, or click **Custom** and select a date from the calendar that opens. The default selection is **Past Month**.
- **Events**: Select either Account, Admin, or All. The default selection is **All**.

Once you've made your selections, click **Search** to see your filtered results. You can click **Reset** to return your search filters to their default values.

When finished, you can print the audit results (**Print this Page**), or just close the window.

### **Account Event Tips**

- All of the columns (with the exception of **Info**) are sortable by clicking the green column heading Click again to reverse the sort order.
- Hover your cursor over the content of the **Time** field to see the time of day as well as the date.
- The search filters (Type, Time Frame, and Events) are *sticky*. For example, you might want to see how many times a user got locked out of their account in the past week. You select Lockout from Type, Past Week from Time Frame, and Account from Events, and click **Search**. The next time you click Audit (for any user, not necessarily the user you last audited), those same parameters automatically act as your search filter.

## <span id="page-33-0"></span>**Delete an Account**

*Caution: RadPort allows payer administrators to delete user accounts from the system. However, in many cases, disabling an account is a better choice. If you delete an account, all of the past history of the account is deleted as well. A time might come when you need information about a former user. You can still see information about a user account that has been disabled; this is not the case for a deleted account.*

### **To delete a user account:**

- 1. Locate and select the user account you want to delete.
- 2. Click the **Delete** link in the account window. The following message window opens.

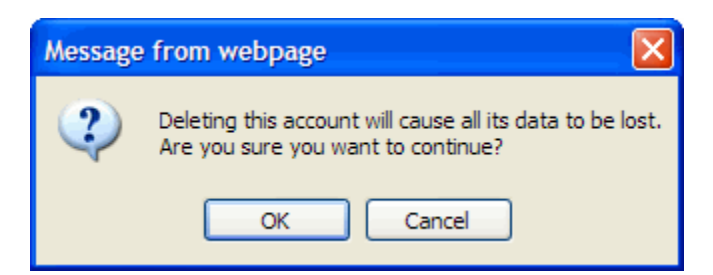

3. To delete the account, click **OK**. If you decide not to delete the account, click **Cancel**.